# Teaching Color-Sensing Connected Components Building Block

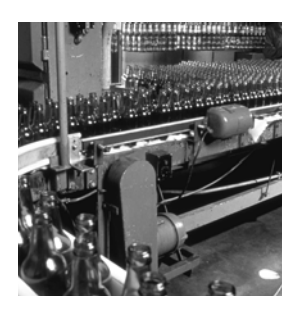

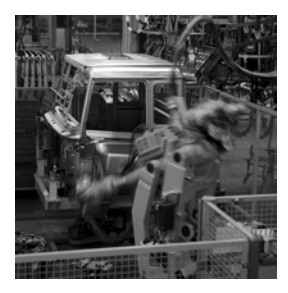

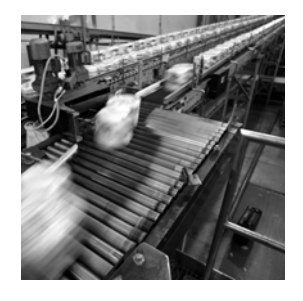

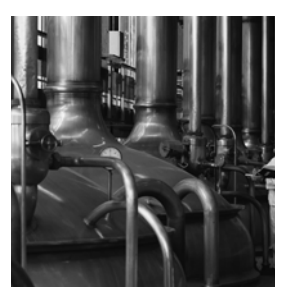

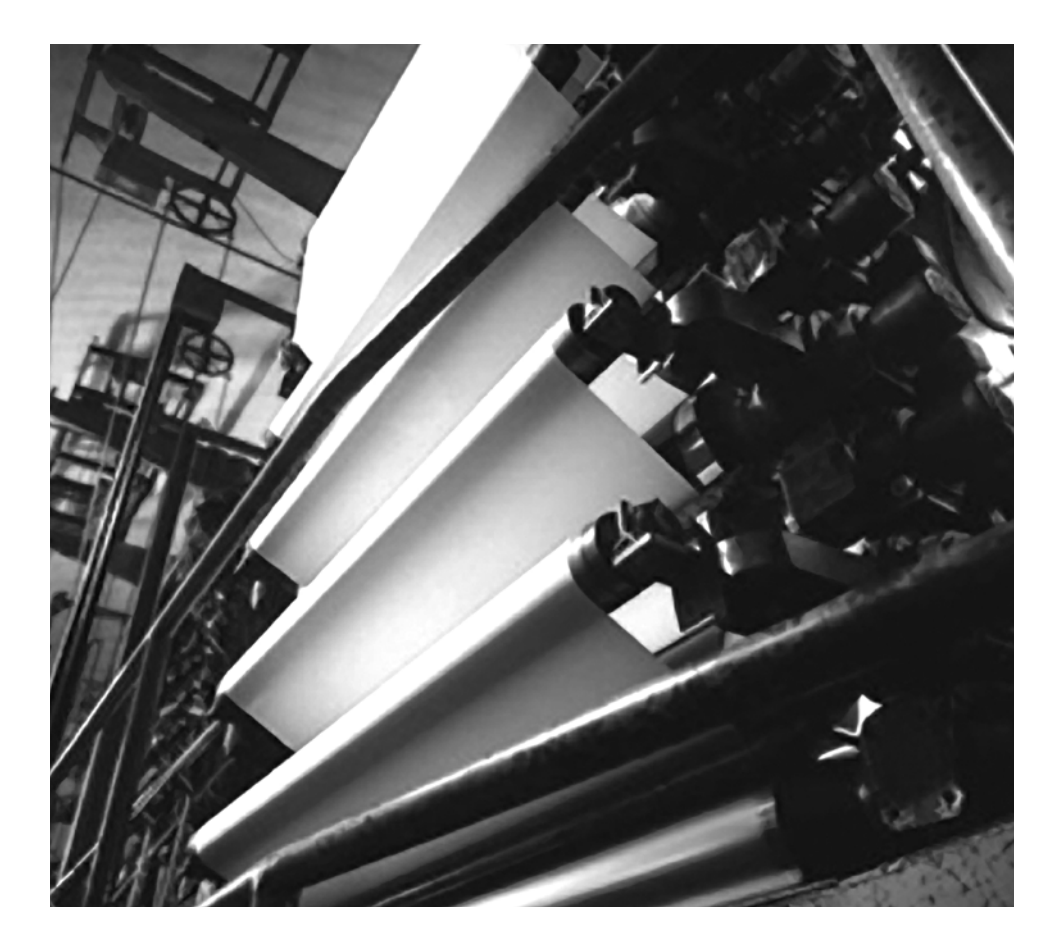

**Quick Start**

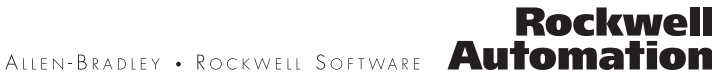

#### **Important User Information**

Solid state equipment has operational characteristics differing from those of electromechanical equipment. Safety Guidelines for the Application, Installation and Maintenance of Solid State Controls (publication [SGI-1.1](http://literature.rockwellautomation.com/idc/groups/literature/documents/in/sgi-in001_-en-p.pdf) available from your local Rockwell Automation sales office or online at [http://literature.rockwellautomation.com\)](http://literature.rockwellautomation.com) describes some important differences between solid state equipment and hardwired electromechanical devices. Because of this difference, and also because of the wide variety of uses for solid state equipment, all persons responsible for applying this equipment must satisfy themselves that each intended application of this equipment is acceptable.

In no event will Rockwell Automation, Inc. be responsible or liable for indirect or consequential damages resulting from the use or application of this equipment.

The examples and diagrams in this manual are included solely for illustrative purposes. Because of the many variables and requirements associated with any particular installation, Rockwell Automation, Inc. cannot assume responsibility or liability for actual use based on the examples and diagrams.

No patent liability is assumed by Rockwell Automation, Inc. with respect to use of information, circuits, equipment, or software described in this manual.

Reproduction of the contents of this manual, in whole or in part, without written permission of Rockwell Automation, Inc., is prohibited.

Throughout this manual, when necessary, we use notes to make you aware of safety considerations.

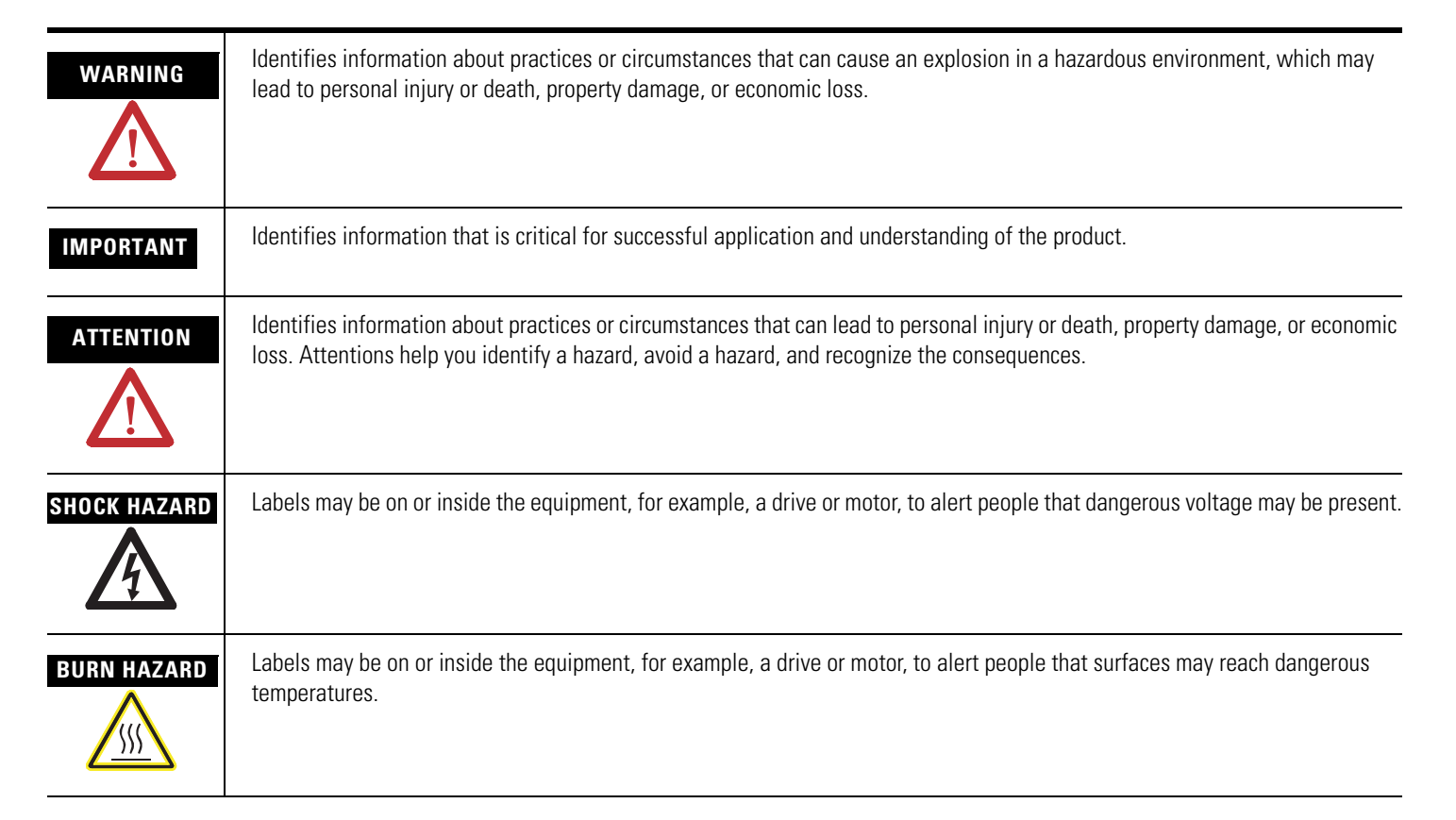

Rockwell Automation, Allen-Bradley, ColorSight, MicroLogix, PanelView, RSLinx Classic, RSLogix 500, RSLogix Micro, Stratix, and TechConnect are trademarks of Rockwell Automation, Inc.

Trademarks not belonging to Rockwell Automation are property of their respective companies.

#### **Connected Components Building Block Outline**

Follow the path below to complete your connected components building block.

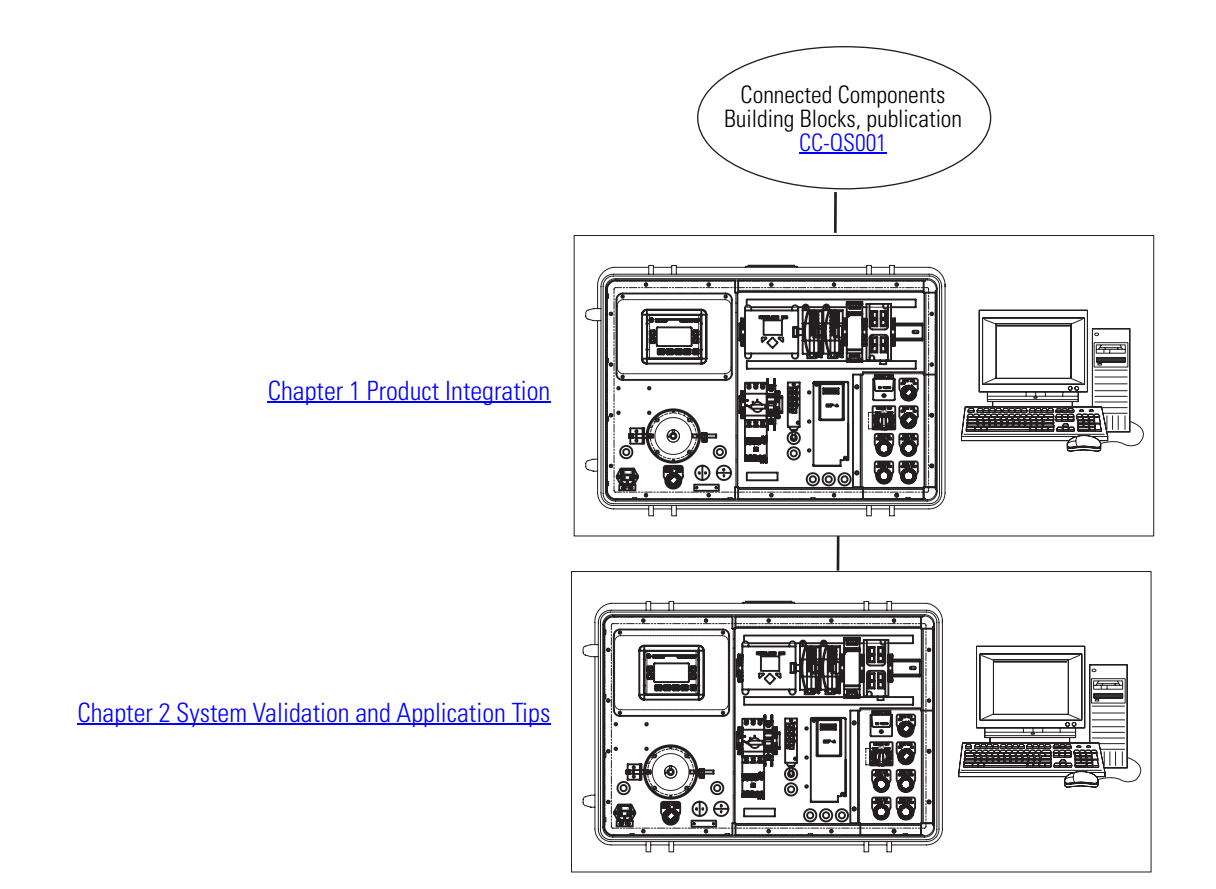

#### **Notes:**

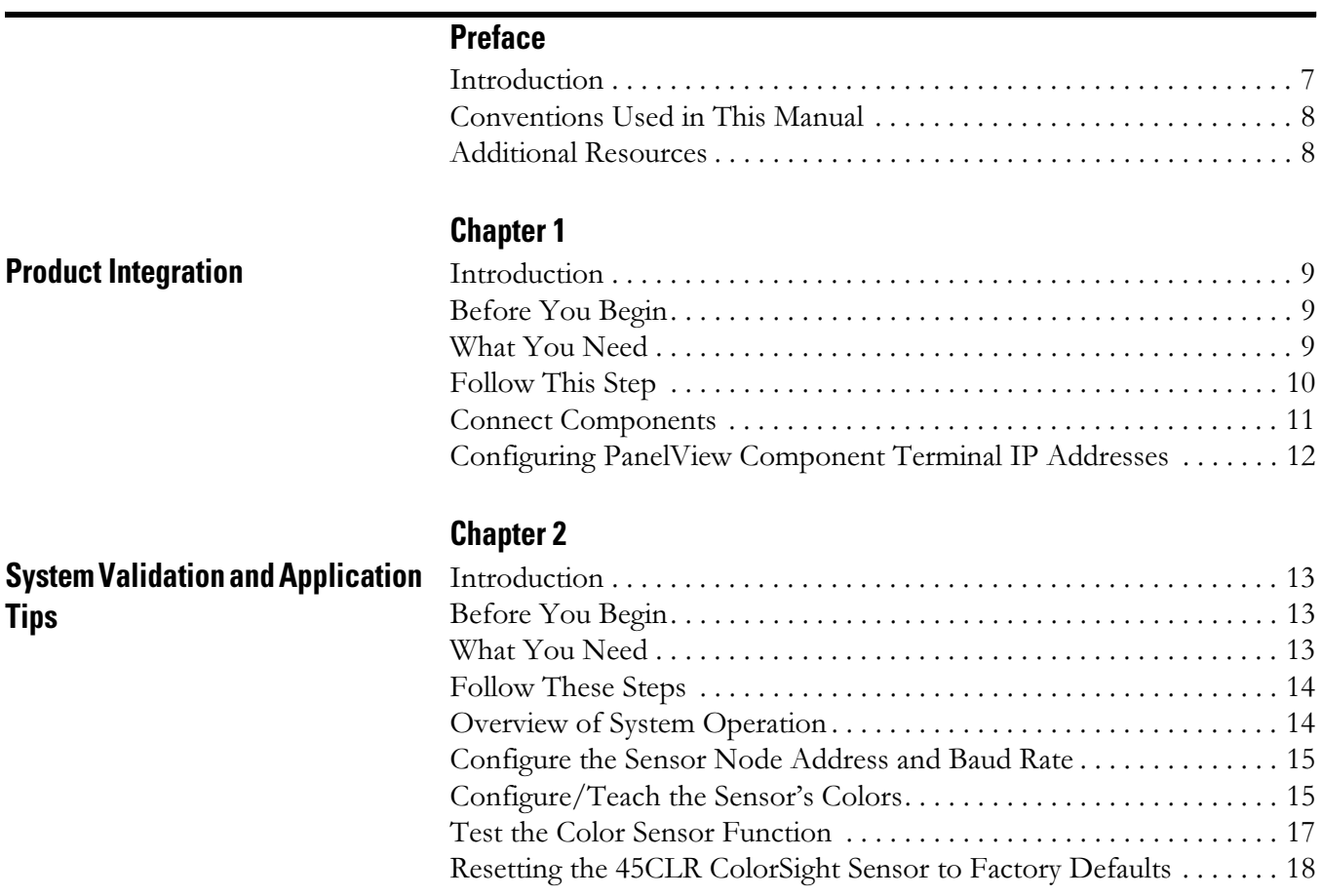

#### **Notes:**

<span id="page-6-1"></span><span id="page-6-0"></span>**Introduction** This Quick Start demonstrates the setup and functionality of the 45CLR ColorSight sensor over an RS-485 network. In this application, the sensor is taught five colors that are then stored in the sensor's internal memory. Once configured and in Run mode, the sensor continuously scans colors presented in the detection area. Upon a color match, the sensor's output is triggered. This initiates a read request from the MicroLogix 1400 controller, and the red, green, and intensity values retrieved are compared to those stored in the sensor's memory to determine which color has been matched; this, in turn, switches on a corresponding discrete output on the MicroLogix 1400 controller.

**IMPORTANT** Use this Teaching Color-Sensing Connected Components Building Block Quick Start in conjunction with the Connected Components Building Blocks Quick Start, publication [CC-QS001.](http://literature.rockwellautomation.com/idc/groups/literature/documents/qs/cc-qs001_-en-p.pdf)

> Refer to [Additional Resources](#page-7-1) on [page 8](#page-7-1) for a listing of Quick Start documents.

To assist in the design and installation of your system, application files and other information are provided on the Connected Component Building Blocks Overview CD, publication CC-QR001. The CD provides bills of materials (BOMs), CAD drawings for panel layout and wiring, control programs, Human Machine Interface (HMI) screens, and more. With these tools and the built-in best-practices design, the system designer is free to focus on the design of their machine control and not on design overhead tasks.

The beginning of each chapter contains the following information. Read these sections carefully before beginning work in each chapter:

- Before You Begin This section lists the steps that must be completed and decisions that must be made before starting that chapter. The chapters in this quick start do not have to be completed in the order in which they appear, but this section defines the minimum amount of preparation required before completing the current chapter.
- What You Need This section lists the tools that are required to complete the steps in the current chapter. This includes, but is not limited to, hardware and software.
- Follow These Steps This illustrates the steps in the current chapter and identifies which steps are required to complete the examples.

#### <span id="page-7-0"></span>**Conventions Used in This Manual**

This manual uses the following conventions.

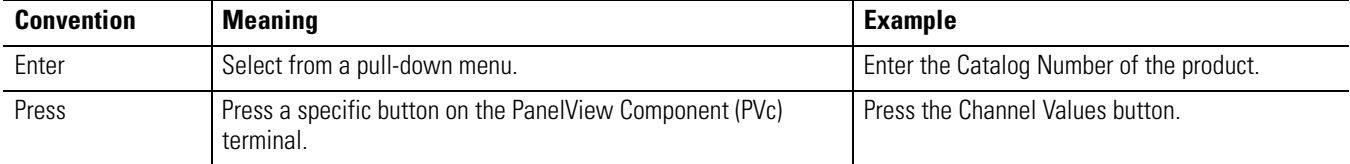

### <span id="page-7-2"></span><span id="page-7-1"></span>**Additional Resources**

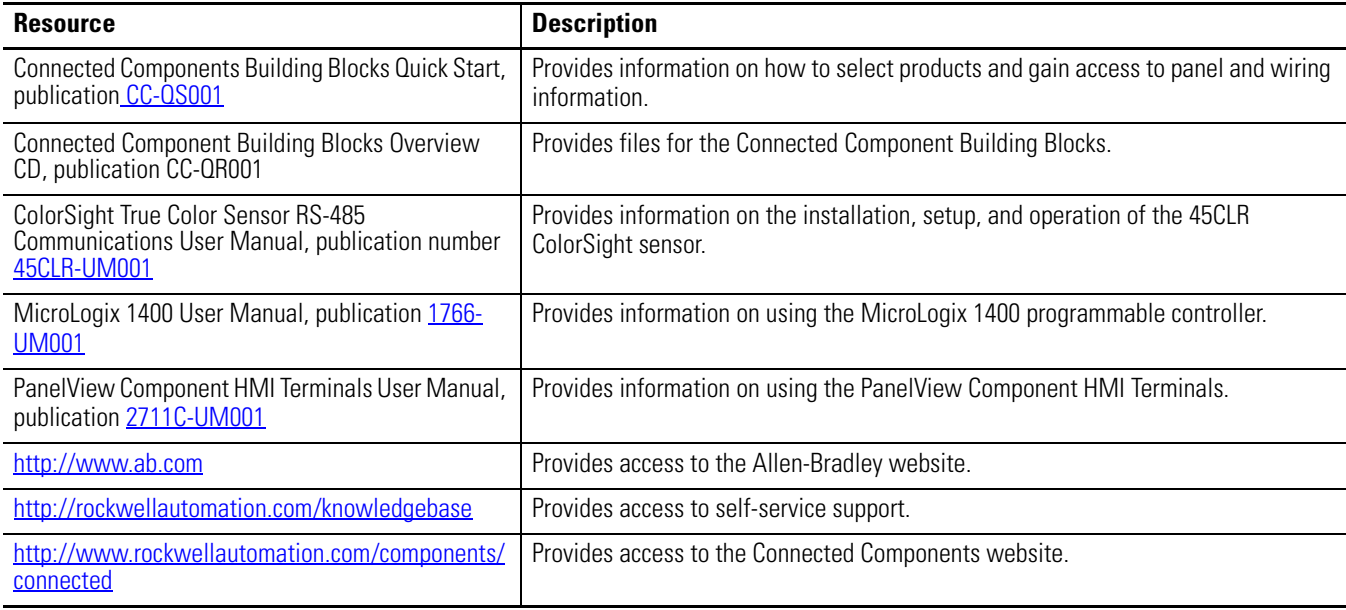

# <span id="page-8-2"></span><span id="page-8-1"></span><span id="page-8-0"></span>**Product Integration**

#### <span id="page-8-3"></span>**Introduction**

This chapter provides step-by-step instructions for wiring and configuring the 45CLR ColorSight sensor to communicate with the MicroLogix 1400 controller and PanelView Component terminal.

#### <span id="page-8-4"></span>**Before You Begin**

Review the Connected Components Building Blocks Quick Start, publication [CC-QS001](http://literature.rockwellautomation.com/idc/groups/literature/documents/qs/cc-qs001_-en-p.pdf), verifying that you have completed the hardware design and installation as well as software installation.

### <span id="page-8-5"></span>**What You Need**

- Personal computer with either RSLogix 500 or RSLogix Micro programming software, RSLinx Classic software, and either Firefox, Version 2.x, or Internet Explorer, Version 7.x, software installed
- Connected Component Building Blocks Overview CD, publication CC-QR001
- 45CLR ColorSight sensor, catalog number 45CLR-5LPS1-D8
- 8-pin DC Micro (M12) cordset, catalog number 889D-F8AB- $x$  (where  $x$  denotes the length of the cable, in meters) - for connection to 45 CLR ColorSight sensor
- MicroLogix 1400 controller, catalog number 1766-L32BXB
- PanelView Component 600 terminal, catalog number 2711C -T6C
- Ethernet cables, catalog number 1585J-M8TBJM-2 (or equivalent)
- Stratix 2000 Ethernet switch, catalog number 1783-US05T (or equivalent), to connect your personal computer to the MicroLogix controller and the PanelView Component terminal
- RS-485 to MicroLogix 1400 communication cable, catalog number 1763-NC01
- Power supply, 100...120/220...240V AC input, 24...28V DC output, catalog number 1606-XLP30E (or equivalent)

# <span id="page-9-0"></span>**Follow This Step**

Follow this step to wire the 45CLR ColorSight sensor to the power source and communication cable.

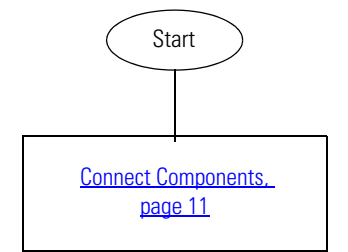

#### <span id="page-10-0"></span>**Connect Components**

To wire a 45CLR ColorSight sensor into the RS-485 connection of the MicroLogix 1400 controller, perform the following steps.

- 1. Connect the 8-pin DC Micro cable, catalog number 889D-F8AB-x, to the 45CLR ColorSight sensor.
- 2. Connect 24V DC power and RS-485 communication wiring according to the diagram below.

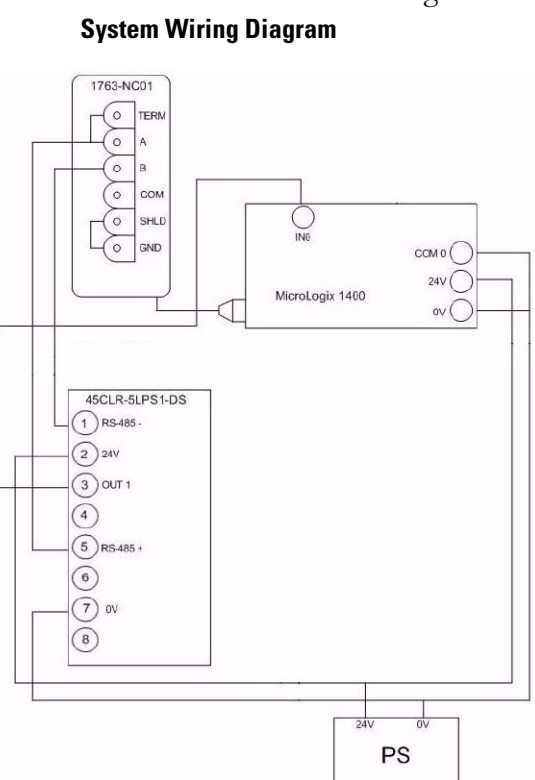

- 3. Make sure that the unused wires from the 8-pin DC Micro cable are insulated to be sure of correct system operation.
- 4. Energize the power supply.
- 5. Verify that the round white light on the sensor face of the 45CLR ColorSight sensor turns on.

### <span id="page-11-0"></span>**Configuring PanelView Component Terminal IP Addresses**

In the Connected Components Building Blocks Quick Start, publication [CC-QS001,](http://literature.rockwellautomation.com/idc/groups/literature/documents/qs/cc-qs001_-en-p.pdf) Chapter 3 - Controller and HMI Integration details how to set the Ethernet IP addresses in the MicroLogix 1400 controller and PanelView Component 600 terminal. If you have not done this already, follow those instructions to set the following static IP addresses in your devices.

- Set the personal computer IP address to 192.168.1.3.
- Set the PanelView Component terminal IP address to 192.168.1.4.
- Set the MicroLogix 1400 controller IP address to 192.168.1.2.
- Follow the instructions in the Load Your HMI Screens section of Chapter 3 to transfer your HMI screens to the PanelView Component terminal.
- Follow the instructions in the Load Your Control Program section of Chapter 3 to transfer your control program to the MicroLogix controller for use in your application.

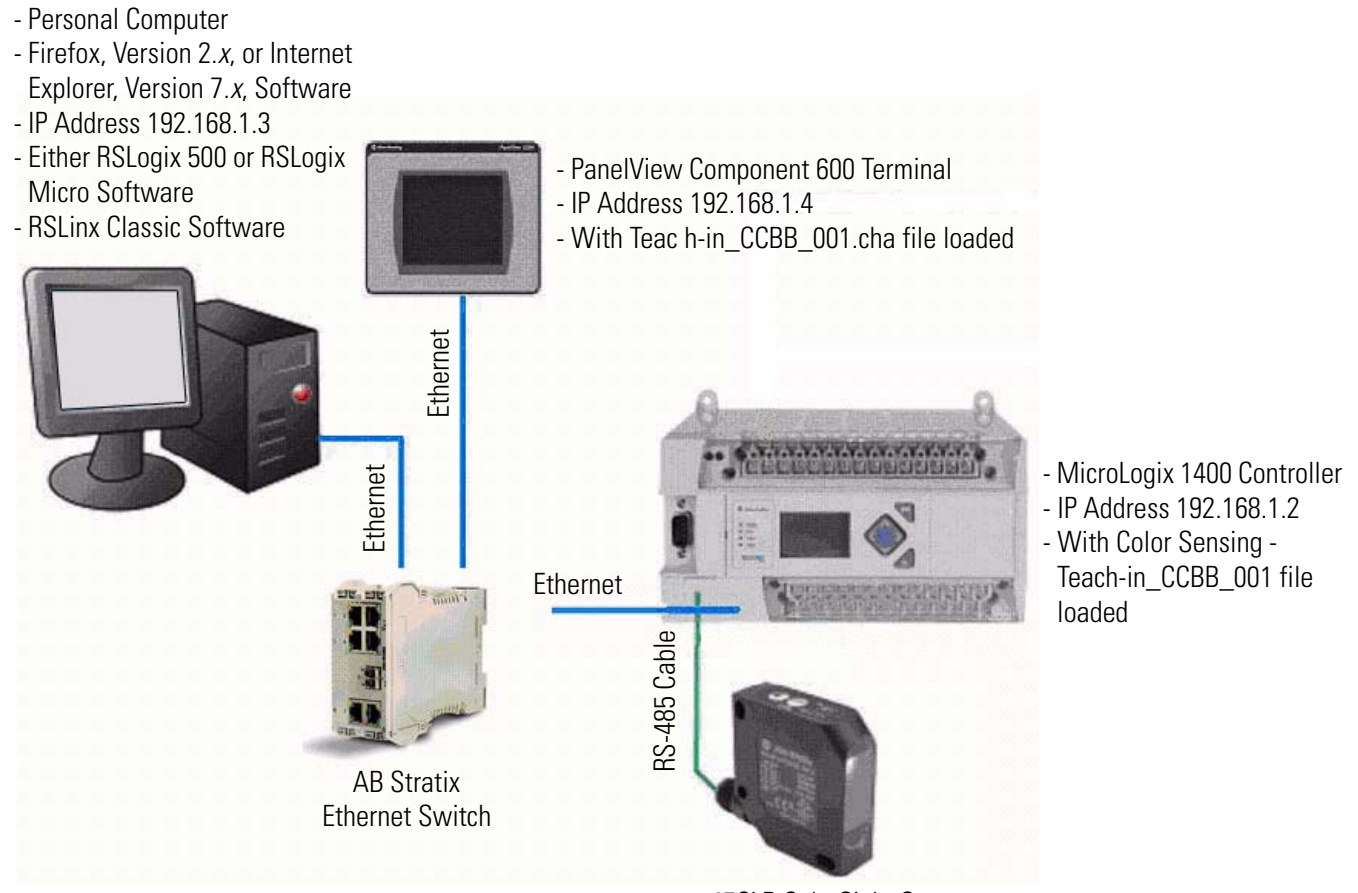

# <span id="page-12-2"></span><span id="page-12-1"></span><span id="page-12-0"></span>**System Validation and Application Tips**

### <span id="page-12-3"></span>**Introduction**

In this chapter, you will run and validate the operation of the 45CLR ColorSight sensor with the MicroLogix 1400 controller and PanelView Component 600 terminal. You will also teach the sensor five colors and test the color-sensing function.

# <span id="page-12-4"></span>**Before You Begin**

- Verify that you have completed all of the steps in [Chapter 1](#page-8-0) of this document.
- Review the MicroLogix 1400 User Manual, publication [1766-UM001](http://literature.rockwellautomation.com/idc/groups/literature/documents/um/1766-um001_-en-p.pdf).
- Review PanelView Component HMI Terminals User Manual, publication [2711C-UM001.](http://literature.rockwellautomation.com/idc/groups/literature/documents/um/2711c-um001_-en-p.pdf)
- Review the ColorSight True Color Sensor RS-485 Communications User Manual, publication number [45CLR-UM001.](http://literature.rockwellautomation.com/idc/groups/literature/documents/um/45clr-um001_-en-p.pdf)
- Have equipment wired and set up per wiring and system overview diagrams in [Chapter 1](#page-8-0) of this document.
- Be sure the system is powered off.

#### <span id="page-12-5"></span>**What You Need**

- Personal computer with either RSLogix 500 or RSLogix Micro programming software, RSLinx Classic software, and either Firefox, Version 2.x, or Internet Explorer, Version 7.x, software installed
- Connected Component Building Blocks Overview CD, publication CC-QR001
- PanelView Component 600 terminal, catalog number 2711C -T6C
- MicroLogix 1400 controller, catalog number 1766-L32BXB

#### <span id="page-13-0"></span>**Follow These Steps**

Follow these steps to verify that communication is occurring between your devices.

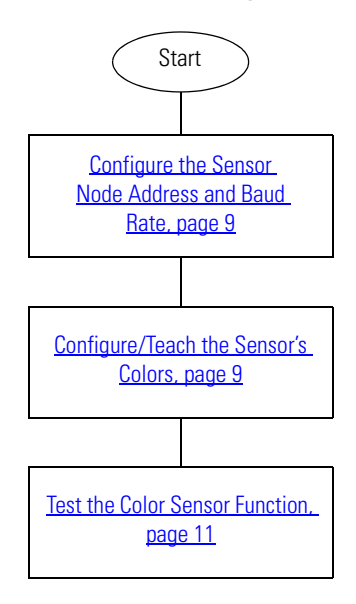

### <span id="page-13-1"></span>**Overview of System Operation**

This application demonstrates how to:

- configure the 45CLR ColorSight sensor for operation over an RS-485 network for communication with the MicroLogix 1400 controller.
- configure/teach the sensor five colors.
- test the color-sensing function.

All configuration buttons are accessed from the PanelView Component 600 terminal. In Configuration mode, the sample code provided in this application lets you configure the baud rate and node address of the sensor at node address 1 and then save the settings within the sensor. Also, the sensor is taught five colors that are then stored in the sensor's internal memory.

When configured and in Run mode, the sensor continuously scans colors presented in the detection area. When there is a color match, the sensor's output is triggered. This initiates a read from the MicroLogix 1400 controller. The values retrieved are compared to those previously written to determine which color has been matched. This in turn switches on a corresponding discrete output on the MicroLogix 1400 controller.

#### <span id="page-14-0"></span>**Configure the Sensor Node Address and Baud Rate**

45CLR ColorSight sensors are preconfigured at the factory for node address 1 at 9600 bps. When using multiple nodes on an RS-485 network, it will be necessary to change a sensor's address or baud rate settings. The application is set to work at address 1. However, if it is required to change the address or baud rate settings, these can be changed by accessing the sensor settings from the Network Overview screen on the PanelView Component terminal.

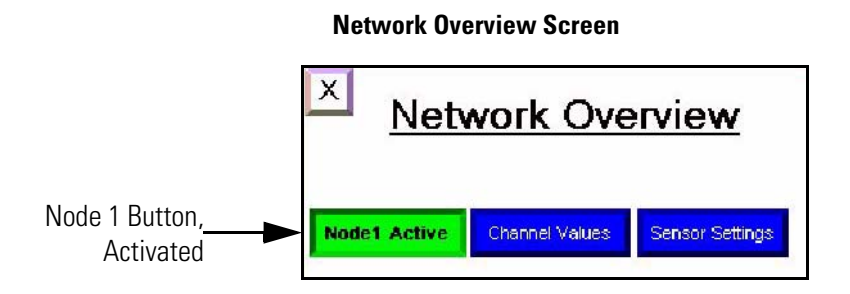

# <span id="page-14-1"></span>**Configure/Teach the Sensor's Colors**

- 1. Press the Return button to return to the Network Overview screen.
- 2. Set Node 1 to active by pressing Node 1.

Confirmation can be seen when the button turns green.

3. Press the Channel Values button.

The screen will switch to the Node 1 Color Configuration Screen.

#### <span id="page-14-2"></span>**Node 1 Color Configuration Screen**

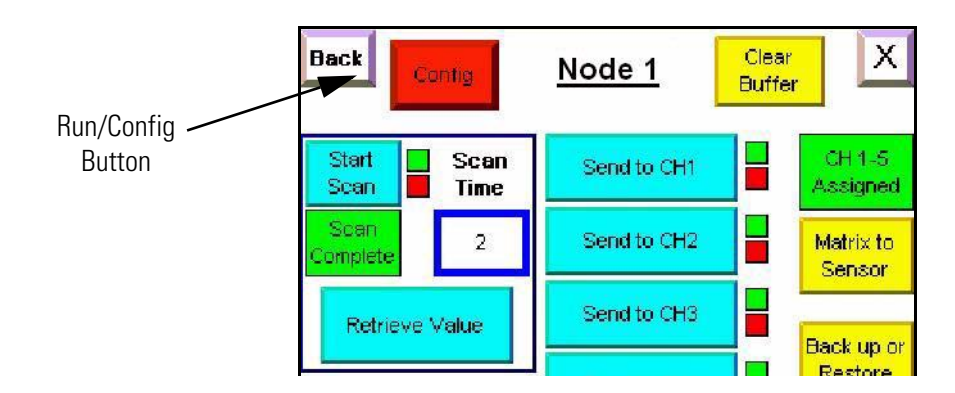

4. Verify that the system is in Config mode.

If the system is in Run mode, press the Run/Config button to switch modes.

- <span id="page-15-0"></span>5. Place the color sample that you wish to use to teach into the sensor's detection area.
- 6. Press Start Scan.

The 'S' status indicator will start to flash and, upon completion of the scan, the detection area light will cycle.

- 7. Press Retrieve Value.
- <span id="page-15-1"></span>8. Press Send to CH1.

Confirmation that the channel is assigned is given by its green indicator box being displayed.

9. Repeat [step 5](#page-15-0)...[step 8](#page-15-1) for the remaining four color channels 2...5.

After all five colors have been taught, indication is given by the CH1-5 Assigned indicator.

- **TIP** This application requires that the 45CLR ColorSight sensor be taught five colors. If fewer than five colors are needed, teach any spare channels a random color that will not be required as a match.
- 10. Press the Matrix to Sensor button.

This writes all five colors back to the sensor.

11. To save the parameters to the sensor's nonvolatile memory, press Store all Settings.

#### <span id="page-16-0"></span>**Test the Color Sensor Function**

1. Press the Run/Config button to switch modes to Run mode.

See the [Node 1 Color Configuration Screen](#page-14-2) graphic on [page 9](#page-14-2).

2. Place the color sample to be read into the sensor's detection area.

Upon a color match, the sensor's Output is set high, indicated by the sensor's 'C' status indicator turning on.

The MicroLogix 1400 controller then performs a read from the sensor. To determine which of the previously-taught colors has been matched, the values retrieved are compared to those previously saved during the initial configuration. One of the following outputs is set high based on the color channel match.

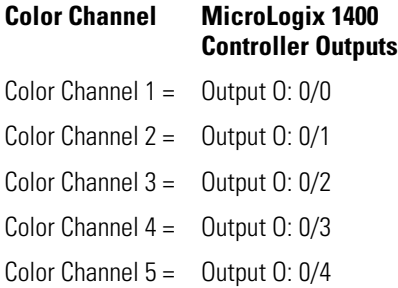

When the timer-off delay preset has completed, the output is reset and transitions low.

**TIP** It is not possible to have multiple outputs (0: 0:/0...4) on simultaneously.

**TIP** Wait for the first color match to expire before performing the next read. (Throughput can be increased by decreasing corresponding timer-off delay presets.)

#### <span id="page-17-0"></span>**Resetting the 45CLR ColorSight Sensor to Factory Defaults**

(Optional - This procedure was referenced in [Configure the Sensor Node Address and Baud Rate, page 9.](#page-14-0)) Follow these instructions to reset the 45CLR ColorSight sensor to factory defaults.

- 1. Press and hold the **button until the yellow status indicator labeled 'C' flashes more than 3** seconds.
- 2. Press  $\bullet$  four times.
- 3. Press  $\bullet$  two times.

The red and green status indicators flash alternately to confirm.

- 4. Press  $\bullet$  four times.
- $5.$  Press  $\overline{\text{S}}$

# **Additional Resources**

Refer to [page 8](#page-7-2) for a listing of product and information resources.

#### **Rockwell Automation Support**

Rockwell Automation provides technical information on the Web to assist you in using its products. At [http://support.rockwellautomation.com,](http://support.rockwellautomation.com) you can find technical manuals, a knowledge base of FAQs, technical and application notes, sample code and links to software service packs, and a MySupport feature that you can customize to make the best use of these tools.

For an additional level of technical phone support for installation, configuration, and troubleshooting, we offer TechConnect Support programs. For more information, contact your local distributor or Rockwell Automation representative, or visit [http://](http://support.rockwellautomation.com) [support.rockwellautomation.com.](http://support.rockwellautomation.com)

#### **Installation Assistance**

If you experience a problem with a hardware module within the first 24 hours of installation, please review the information that's contained in this manual. You can also contact a special Customer Support number for initial help in getting your module up and running.

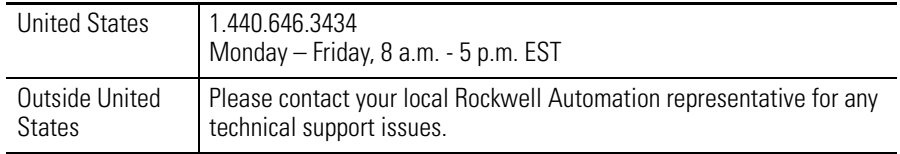

#### **New Product Satisfaction Return**

Rockwell tests all of its products to ensure that they are fully operational when shipped from the manufacturing facility. However, if your product is not functioning, it may need to be returned.

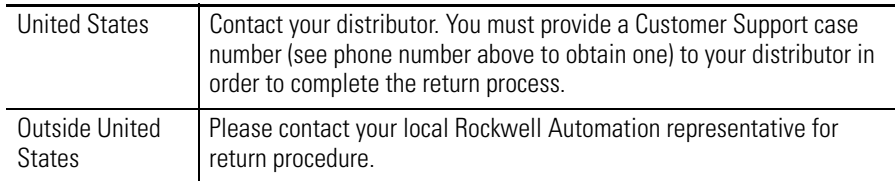

#### www.rockwellautomation.com

#### Power, Control and Information Solutions Headquarters

Americas: Rockwell Automation, 1201 South Second Street, Milwaukee, WI 53204-2496 USA, Tel: (1) 414.382.2000, Fax: (1) 414.382.4444 Europe/Middle East/Africa: Rockwell Automation, Vorstlaan/Boulevard du Souverain 36, 1170 Brussels, Belgium, Tel: (32) 2 663 0600, Fax: (32) 2 663 0640 Asia Pacific: Rockwell Automation, Level 14, Core F, Cyberport 3, 100 Cyberport Road, Hong Kong, Tel: (852) 2887 4788, Fax: (852) 2508 1846